■2-18-3 ケアプランデータから帳票を発行する

取り込みを行ったケアプランデータから必要な帳票の発行が行えます。

【出力できる帳票】

- ・居宅サービス計画 1 表
- ・居宅サービス計画 2 表
- ・第 6 表(サービス利用票)
- ・第 7 表(サービス利用票別表)

帳票について

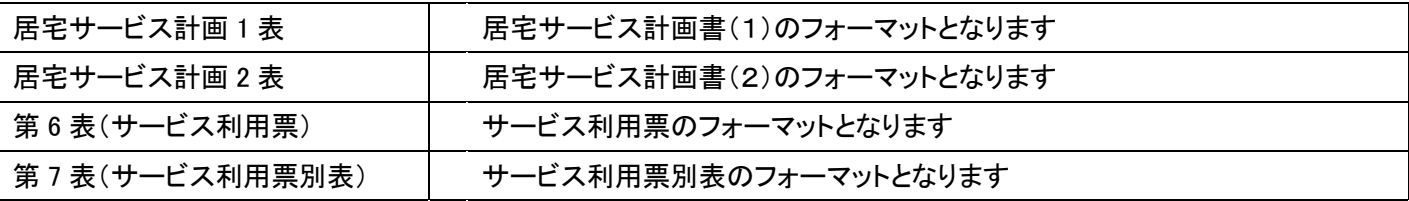

【ポイント】

・帳票は、第 1 表、第 2 表、第 6 表、第 7 表の帳票単位での発行となります。

1.

「データ連携」メニューを選択しま す。

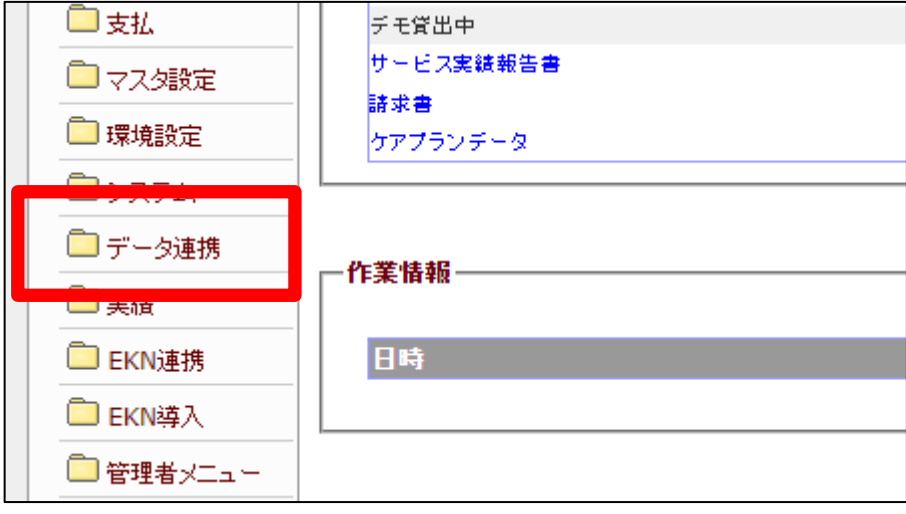

## 2. レンタル業務編 2-18-3 ケアプランデータから帳票を発行する

2.

メニューが展開されますので、「ケ アプランデータ提供票発行」メニュ ーを選択します。

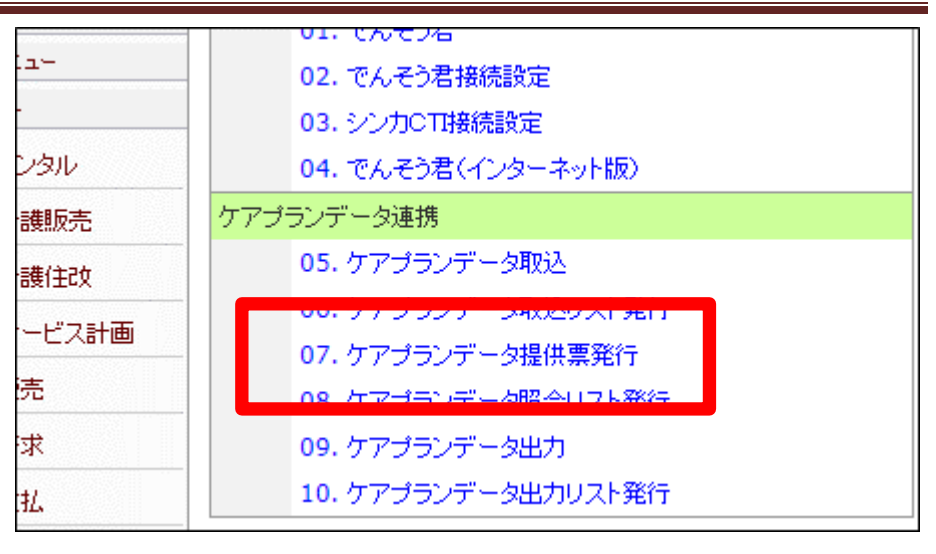

3.

ケアプランデータ提供票発行取込 画面が表示されます。

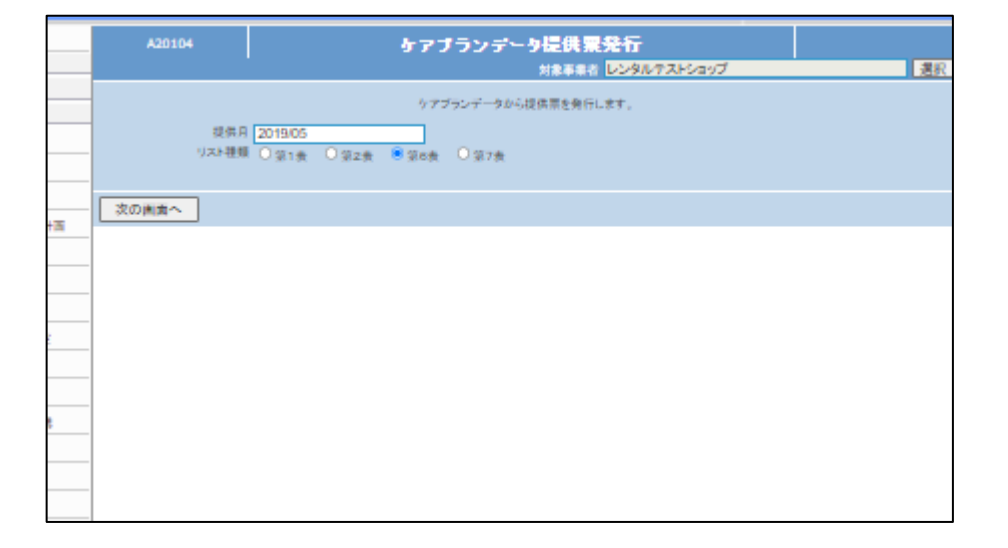

4.

帳票発行を行う提供月を確認し、 発行するリストの種類を選択しま す。

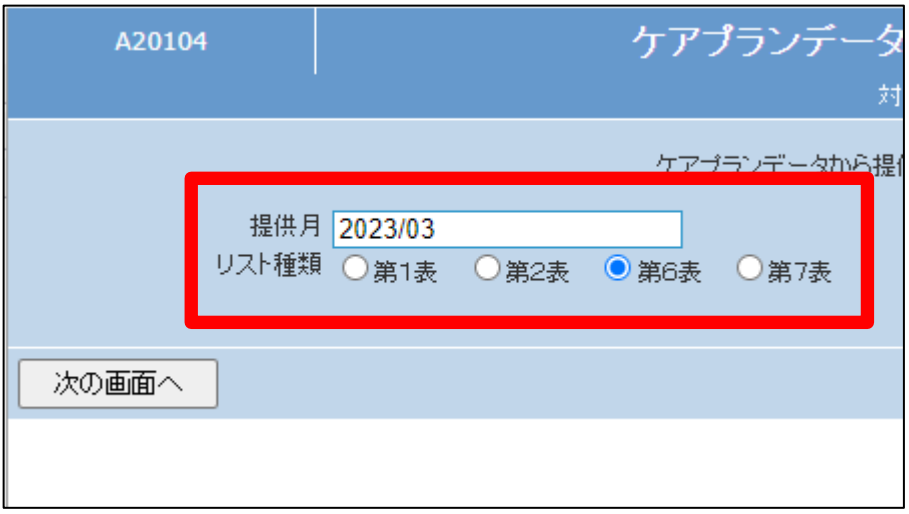

5.

内容を確認し「次の画面へ」ボタン を押下します。

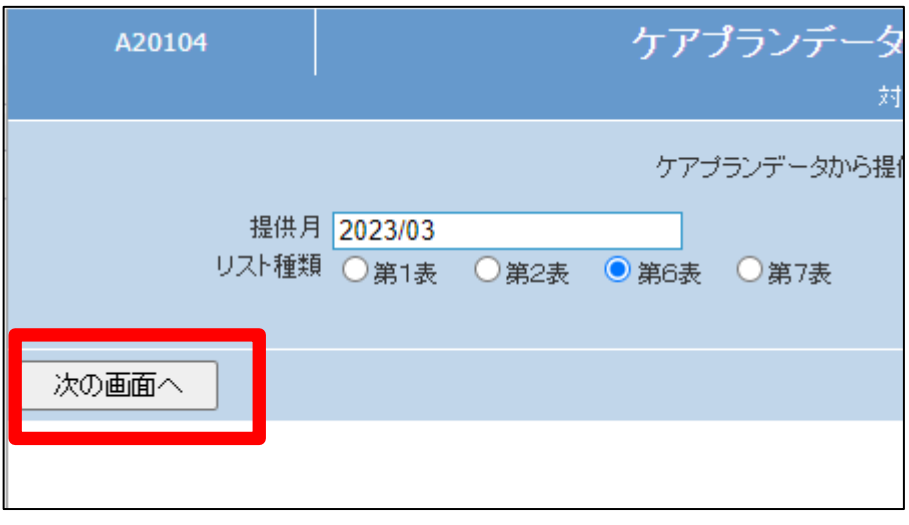

6.

帳票発行の確認画面が表示され ます。

帳票を発行する場合は「発行す る」をクリックします。

発行を中止する場合は「戻る」をク リックします。

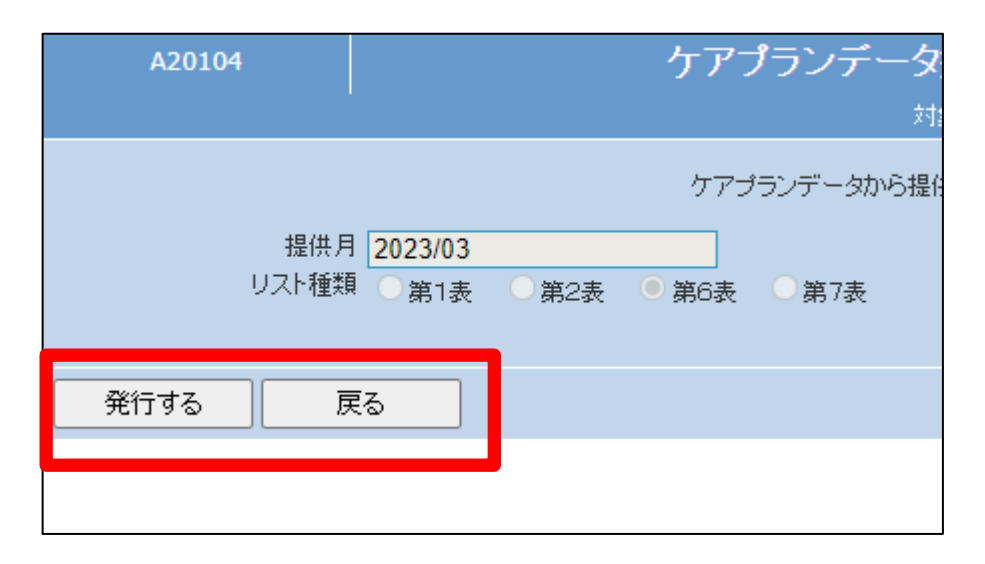

7.

発行が可能となると画面中央に 「保存する場合は、ここを右クリッ ク 「 対 象 を フ ァ イ ル に 保 存 (A)...」を選択して下さい。」と 表示されます。

左クリックを行うと画面上に帳票 (PDF)が表示されます。 右クリックを行うとパソコンに帳票 が保存されます。

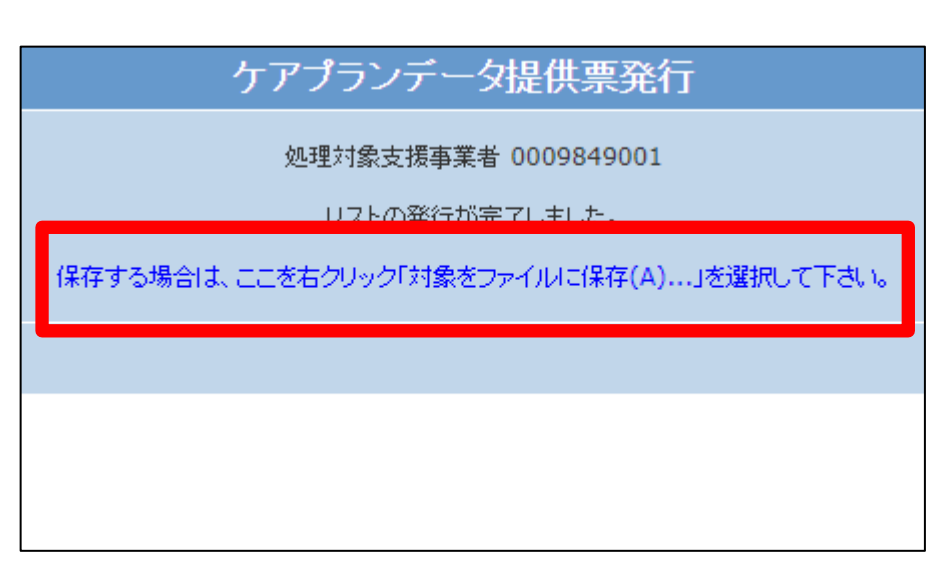